1. Go to [www.1edcu.org.](http://www.1edcu.org) The Online Banking log in is on the homepage.

Your Login Id is:

- Your Member Number
	- See below for instructions on changing your Login Id after you login.

If you are a new member, you will need to receive a temporary password by email. You can contact us at 717-264-6506 to request a temporary password or click "Online Banking Signup" on the Online Banking Login.

If you used online banking before our system upgrade on November 1, 2016; your temporary Password will be:

- The first 4 letters of your last name in lowercase + the last 4 digits of your Social Security Number
	- If your last name is less than 4 letters, enter the full last name ie: zed1234

## 2. Click Login

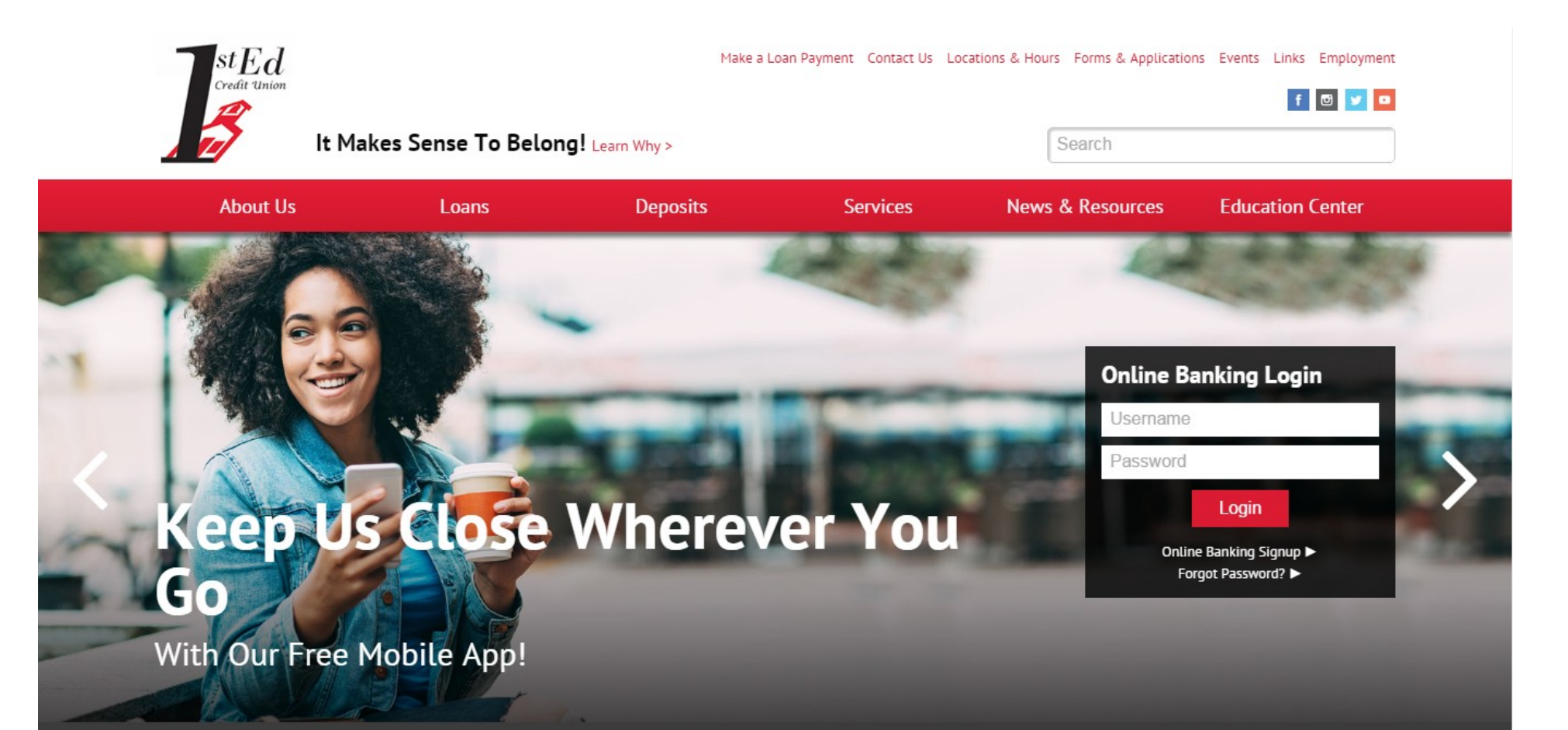

3. You will be required to choose three Challenge Questions. You will be required to answer at least one Challenge Question each time you log in to online banking. Use the drop down menu to choose the questions you would like to answer.

- Challenge Question Requirements:
	- You must answer 3 questions.
	- All answers must contain at least 6 characters.
	- Answers cannot be used multiple times for different questions.
	- Space(s) may be used as part of your challenge question answer.
	- Answers are case sensitive
- 4. Click Update

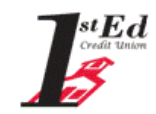

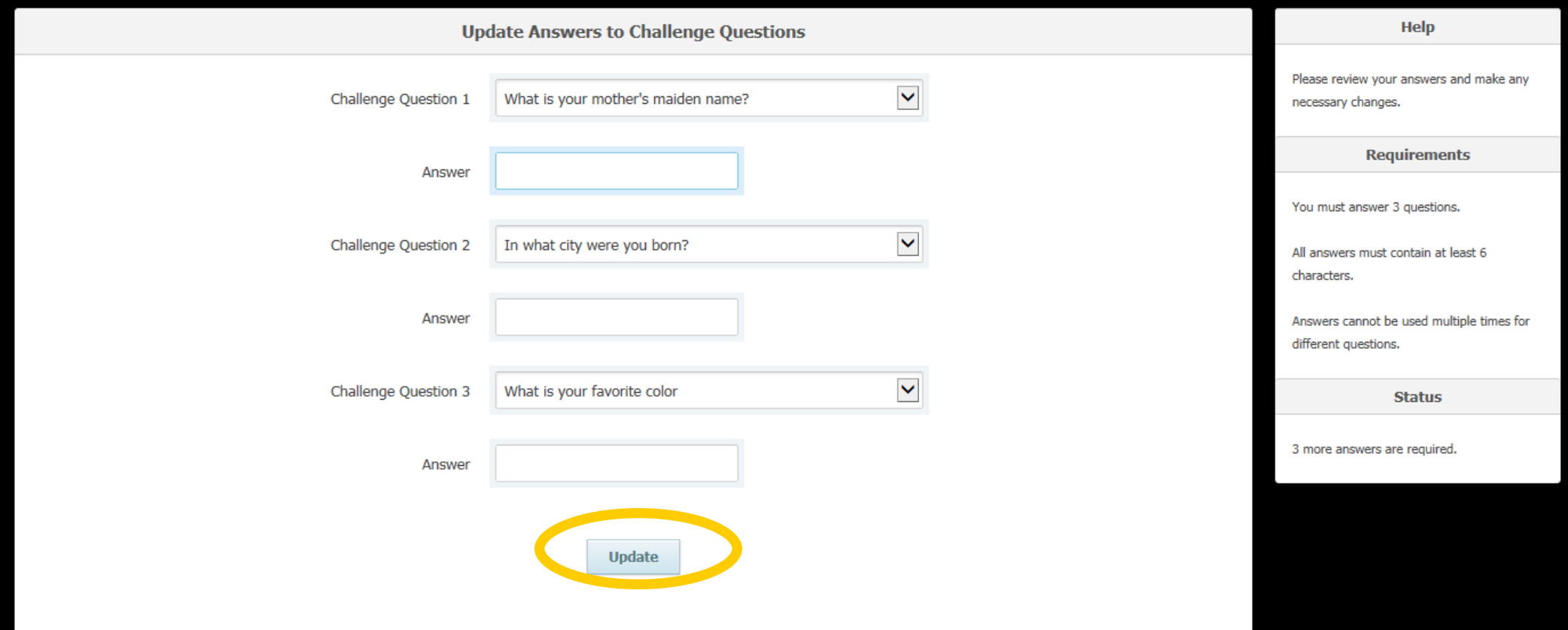

- 5. You will need to update your Password:
	- Passwords must have the following characteristics:
		- **Between 8 and 32 characters in length.**
		- At least 1 uppercase alphabetic character.
		- At least 1 lowercase alphabetic character.
		- At least 1 number OR 1 special character (!#\$%\_-).
		- Space(s) may be used but cannot be at the beginning or end of the password or phrase.
		- Cannot be 1 of the previous 5 passwords.
		- Passwords are case-sensitive.
- 6. Click Submit

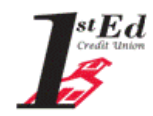

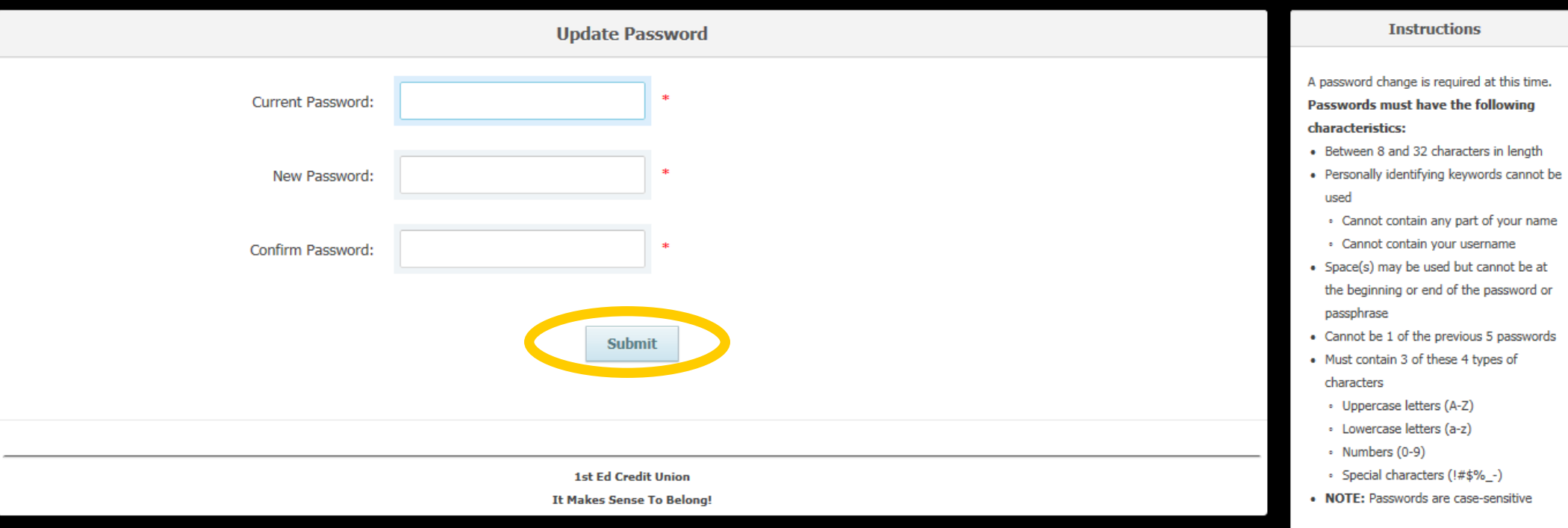

- 7. You will be taken back to a login screen
- 8. Enter your Login Id and new Password.
- 9. Click Login

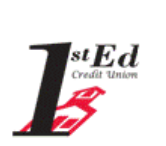

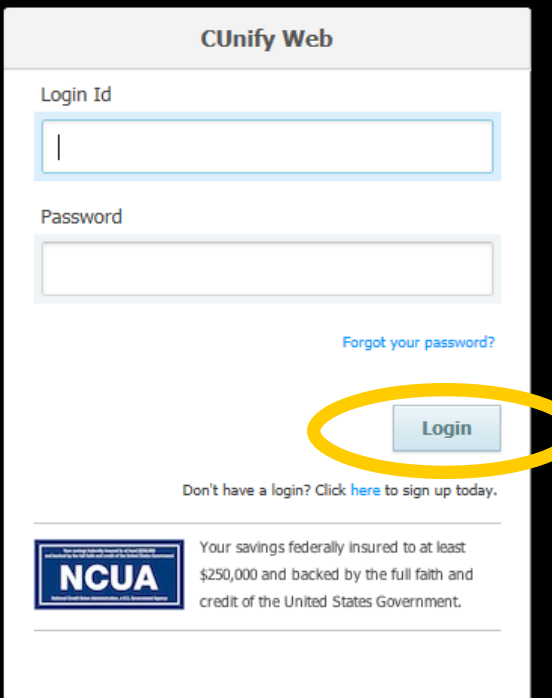

- 10. You will be required to answer one of your Challenge Questions.
- 11. Enter your Challenge Question answer and click Login

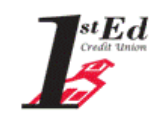

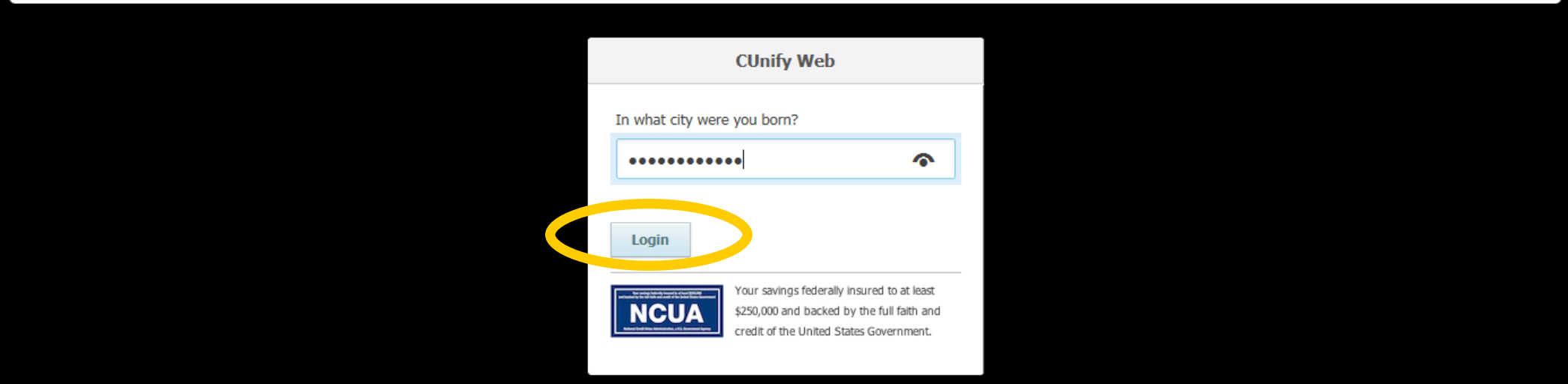

You are now logged into your Online Banking where you can:

- Check account balances
- Transfer between accounts
- Make loan payments
- View eStatements
- Request a withdrawal by check
- Set up automatic transfers between your accounts
- Make a loan advance
- Pay bills with Bill-Pay
- And more!

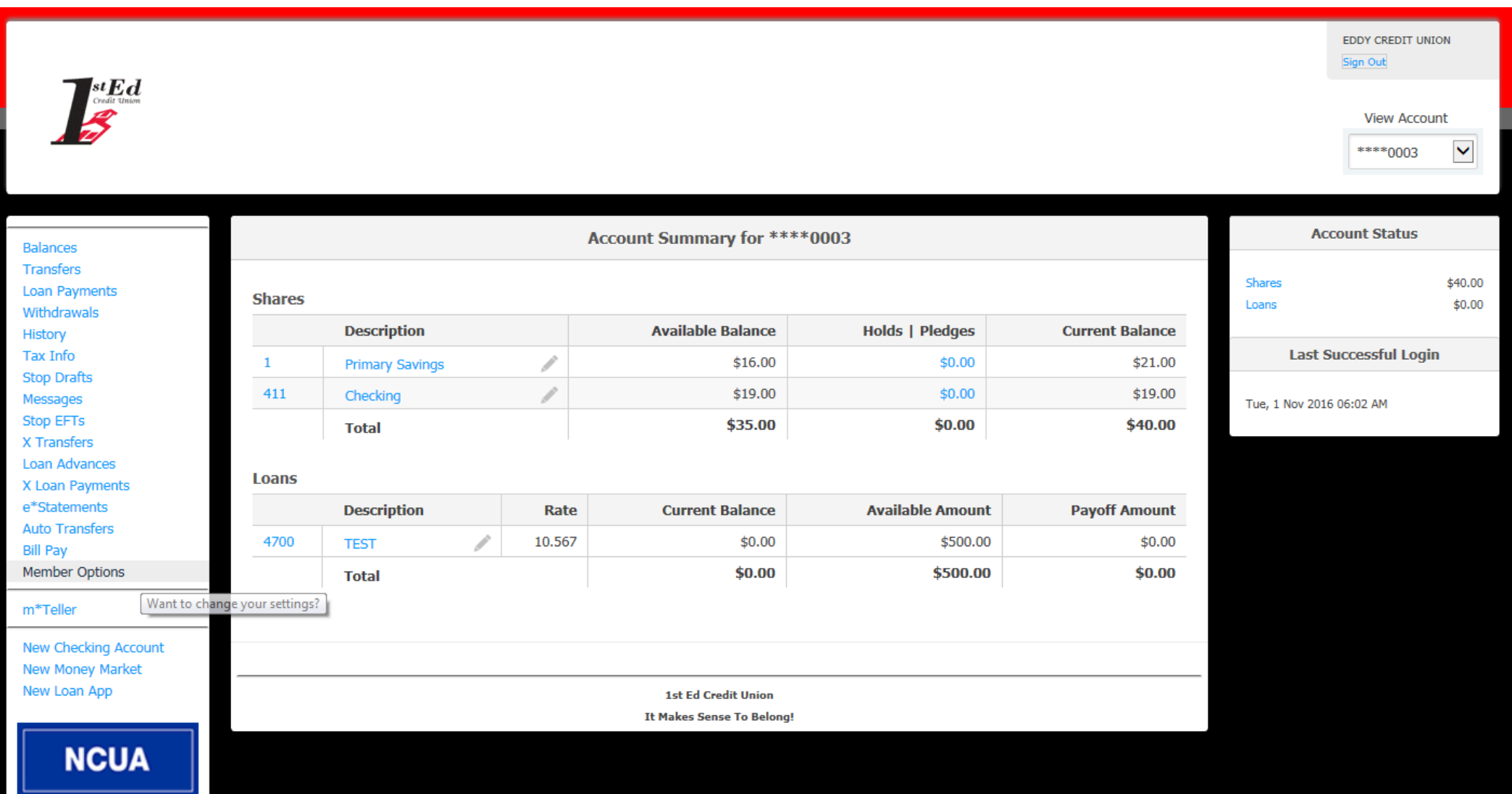

## How to Change Your Login Id:

1. After you are logged into Online Banking, click Member Options on the left side menu.

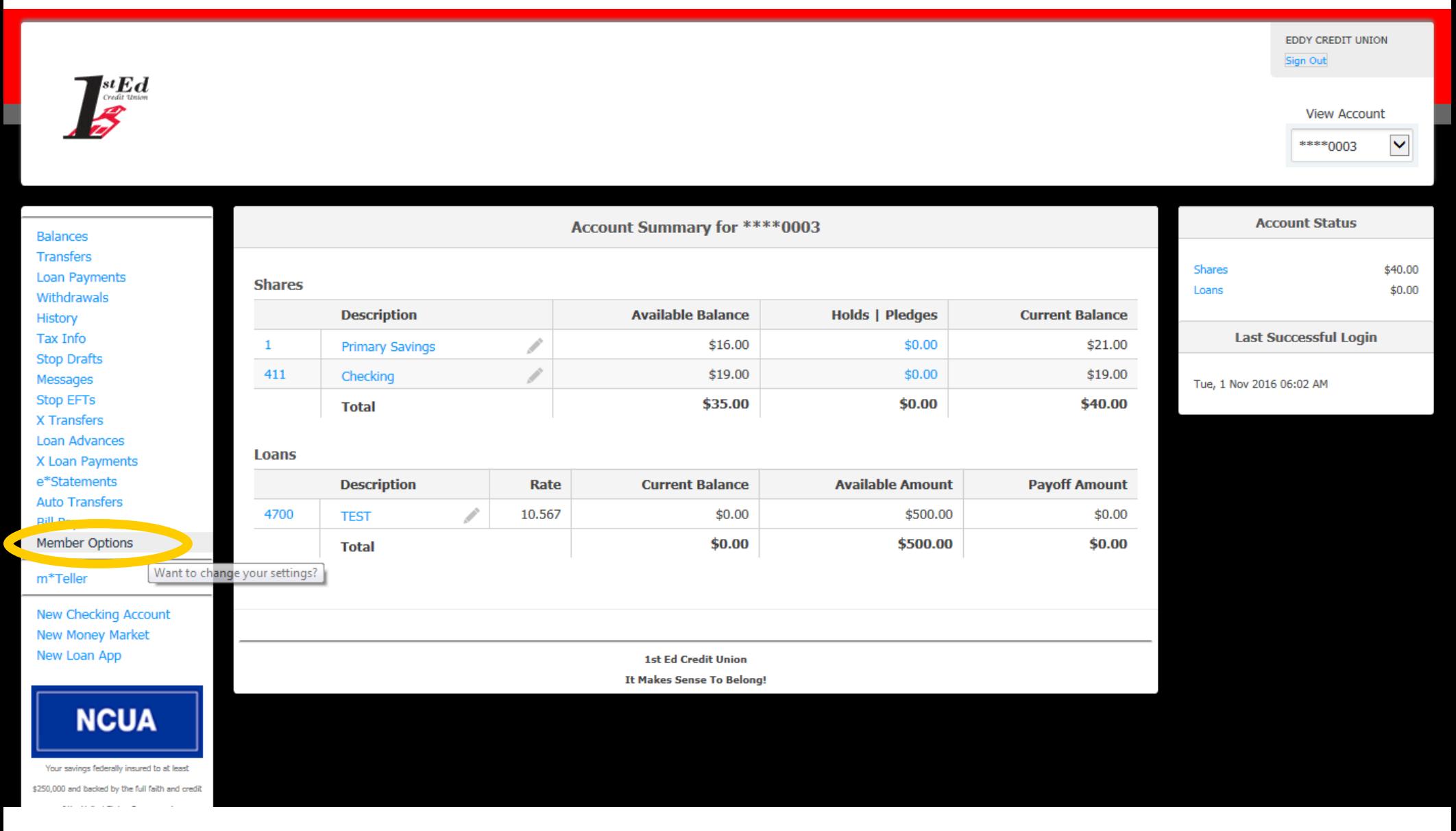

## 2. Click Login Id on the options menu

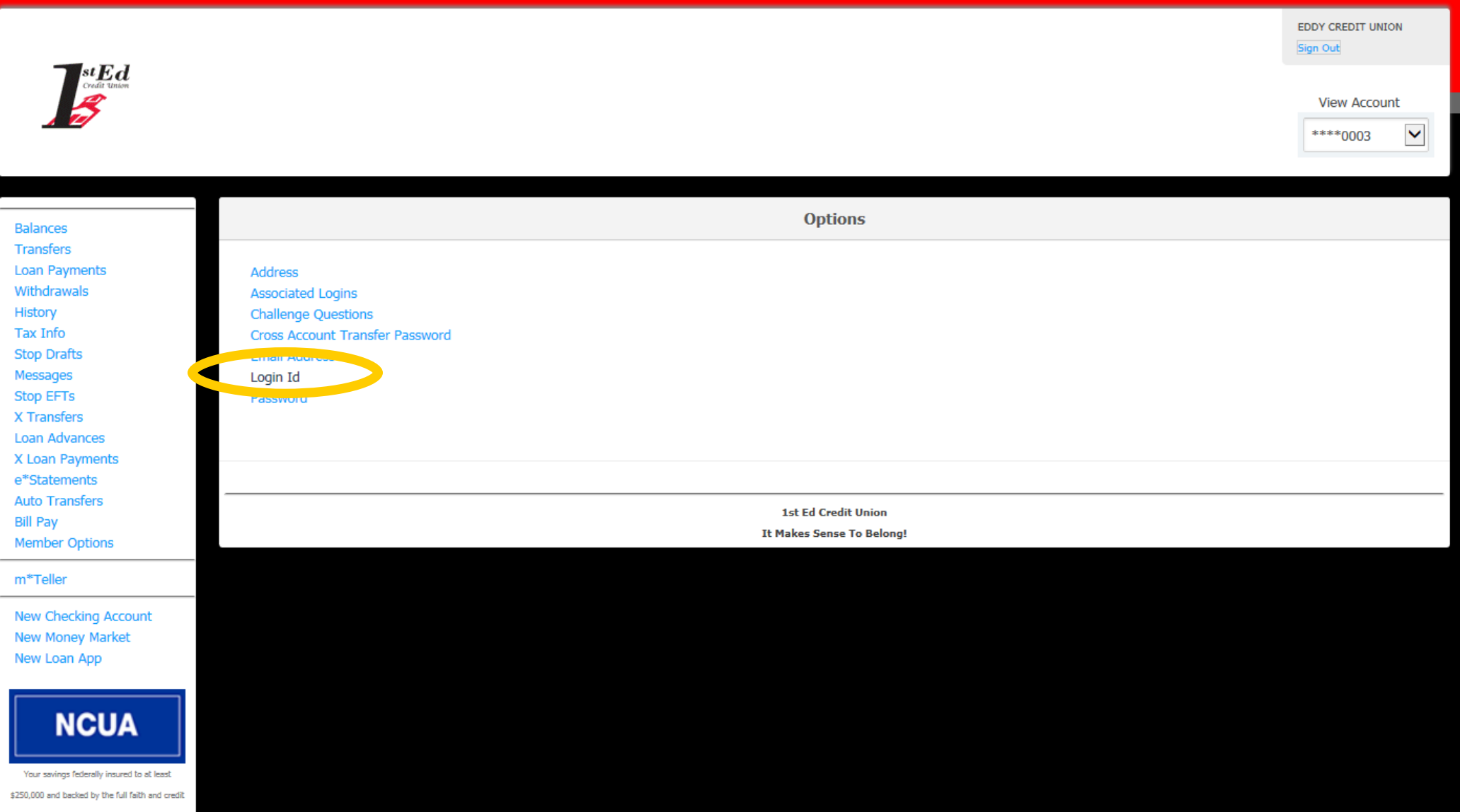

of the United States Government.

I

3. Type in your new Login Id and click Update

The Login Id must have the following characteristics:

- Between 8 and 20 characters long
- At least 1 alpha character (i.e. B3478120, or JillIsMyName)
- Login Ids are case-sensitive
- 4. The next time you login, you will use your new Login Id. You do not need to change your password.

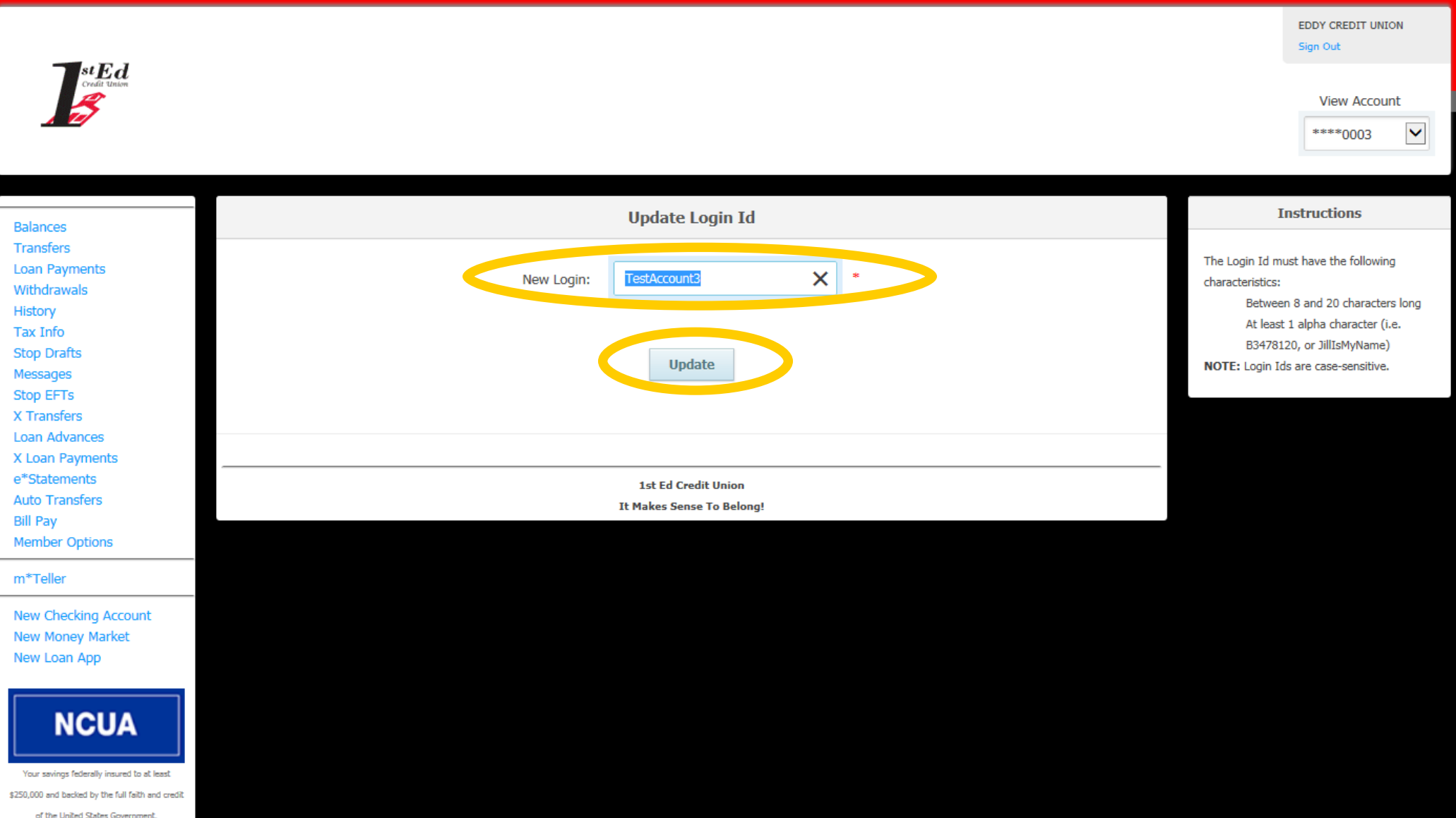